## **INSTALLATION**

## MAC USERS

- 1. If you already have the software, skip to step 3. Otherwise, download the software from the LaCie [website](http://www.lacie.com/us/support/drivers/).
- 2. Navigate to your downloads folder.
- 3. Double-click the LaCie Mac Lock dmg file.
- 4. Double-click the LaCie Mac Lock pkg file to launch the installer.

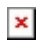

5. Click **Continue**.

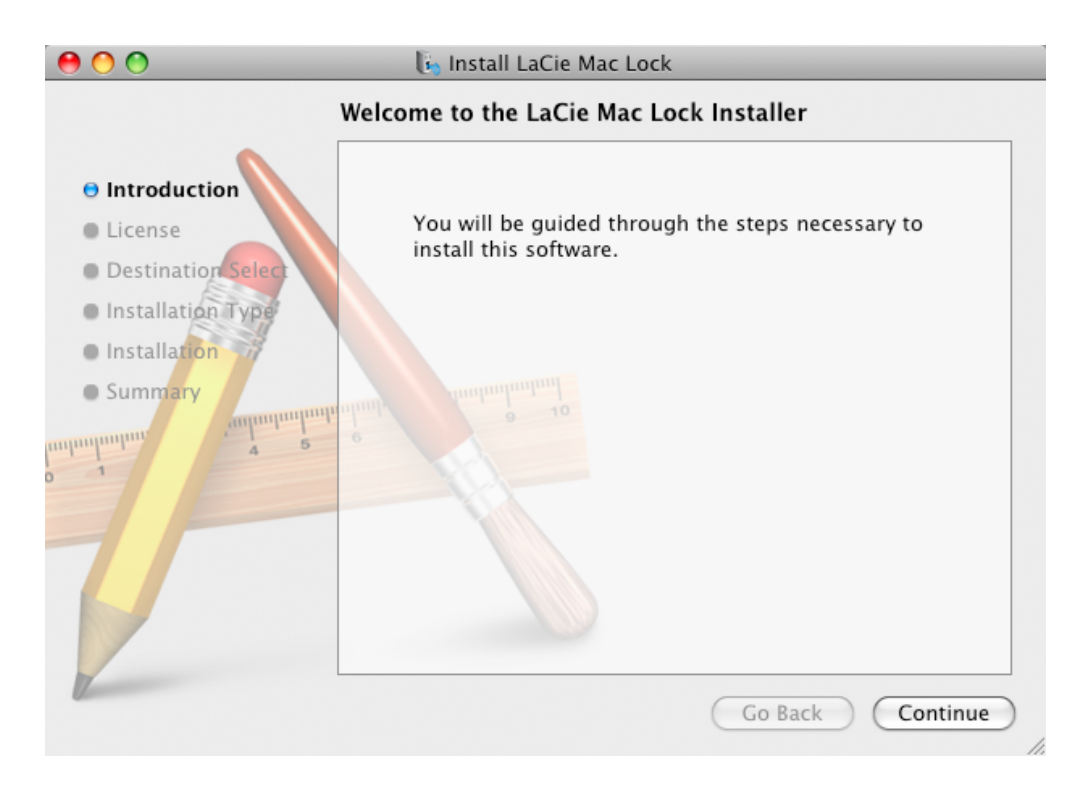

- 6. In the next screen, choose the disk where Mac OS is installed on your computer, and click **Continue**.
	- $\pmb{\times}$
- 7. In the next screen, agree to the software license in order to continue.

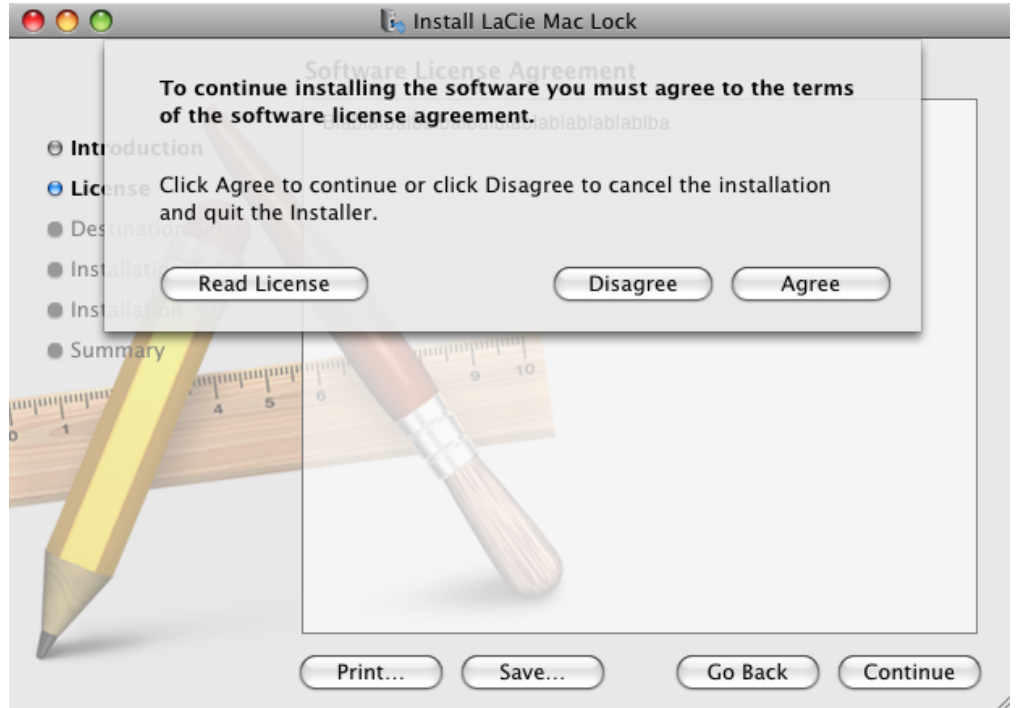

- 8. In the next screen, click **Install**.
	- $\pmb{\times}$
- 9. Type your administrator password. The software will be installed.
- 10. When the installation is finished, click **Restart** to reboot your computer.
	- $\pmb{\times}$
- 11. Move on to the next chapter, [Using PC/Mac Lock.](http://manuals.lacie.com/en/manuals/pc-mac-lock/use)

**Important info:** Mac users must restart their computer after installation or the software may not function correctly.

## WINDOWS 7 AND VISTA USERS

- 1. If you already have the software, skip to step 3. Otherwise, download the software from the LaCie [website](http://www.lacie.com/us/support/drivers/).
- 2. Navigate to your downloads folder.
- 3. Double-click the LaCie PC Lock Setup exe file.

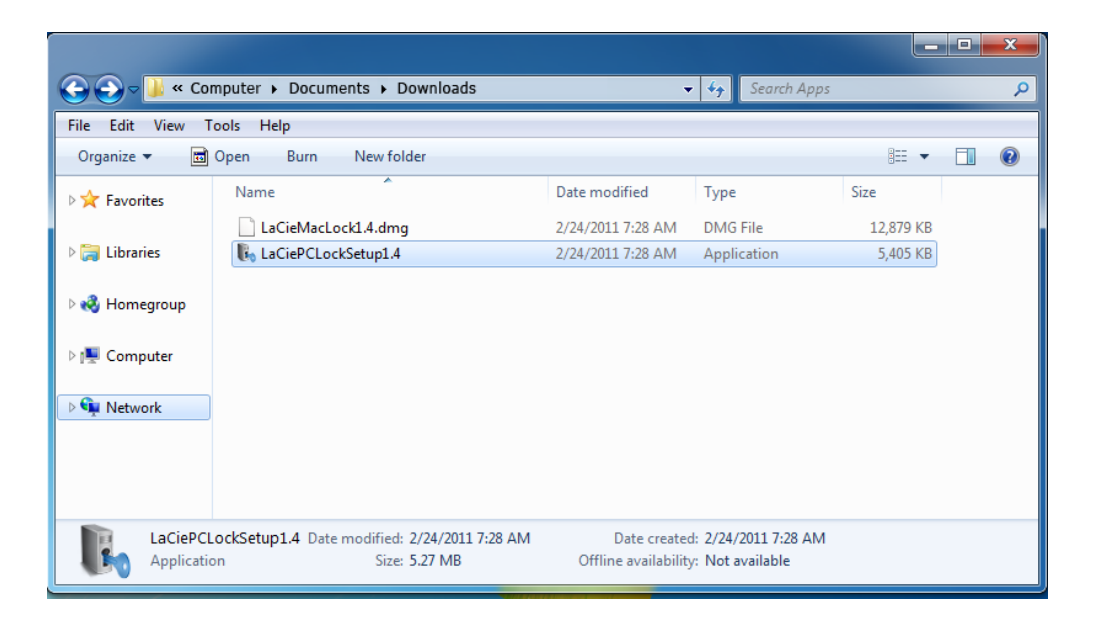

4. If a security warning is displayed, click **Run** to continue installation.

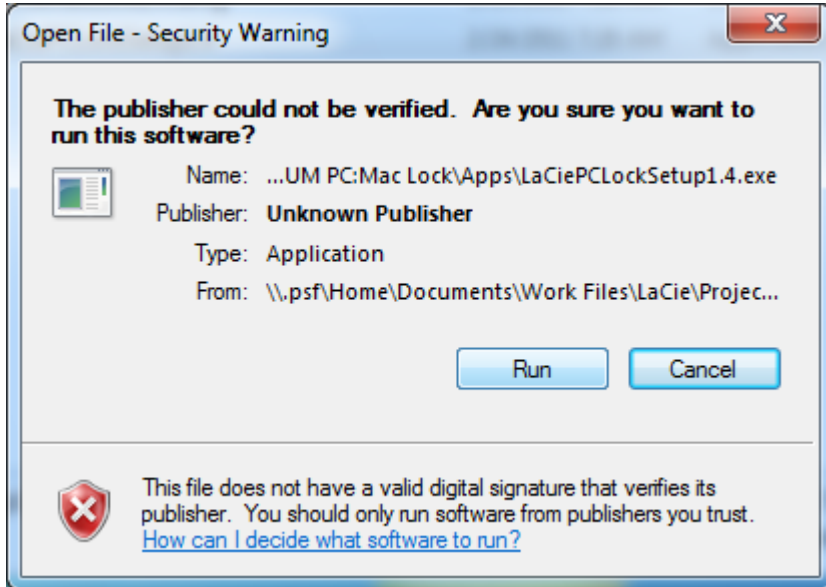

5. In the next screen, click **Next**.

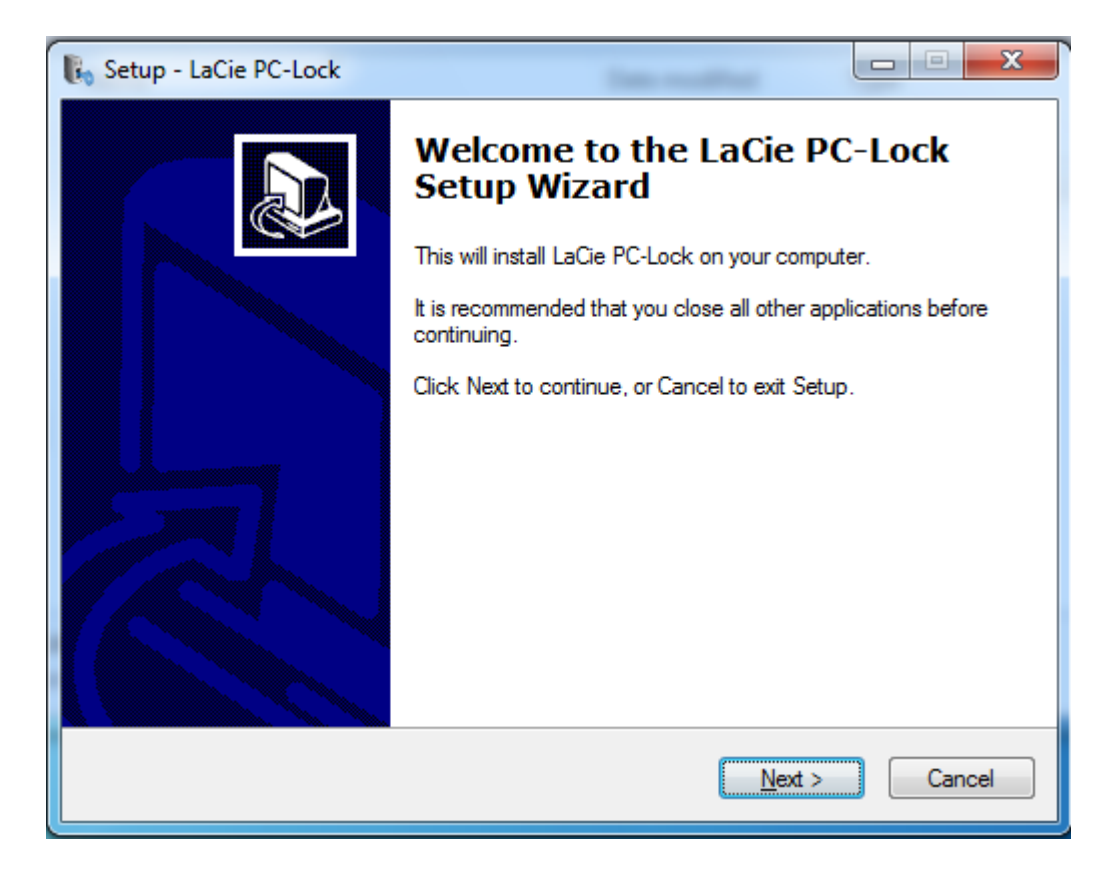

- 6. In the next screen, agree to the software license in order to continue.
- 7. In the next screen, choose where you wish to install the software, and click **Next**.

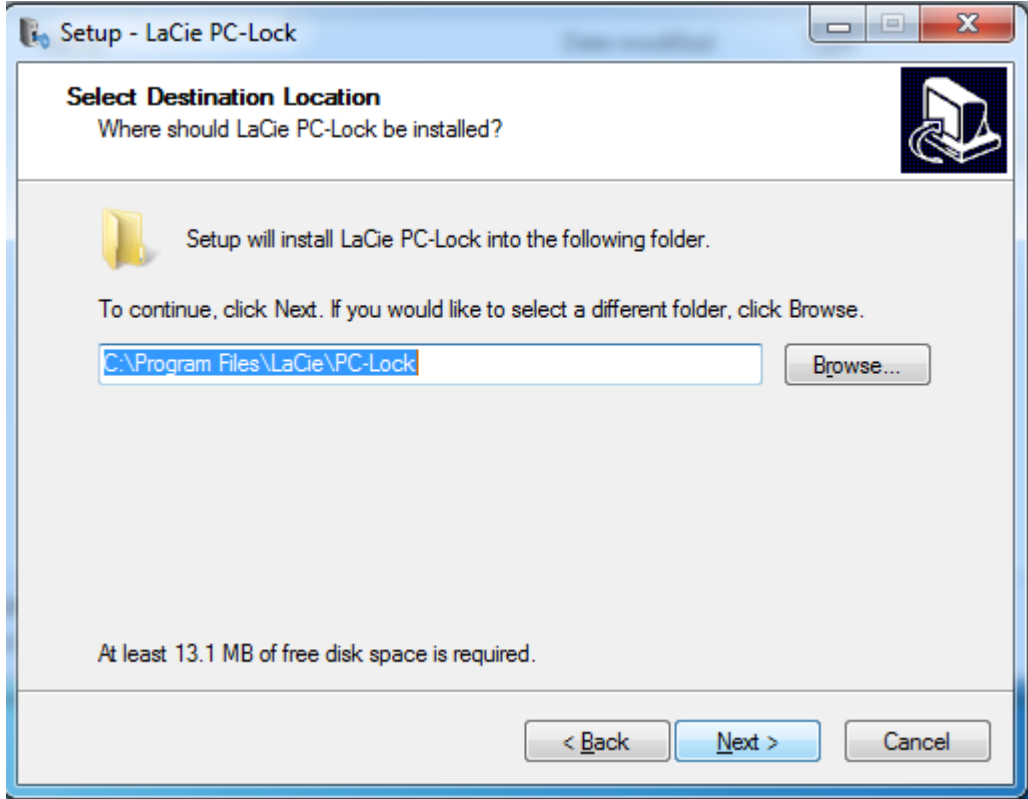

8. In the next screen, click **Install**.

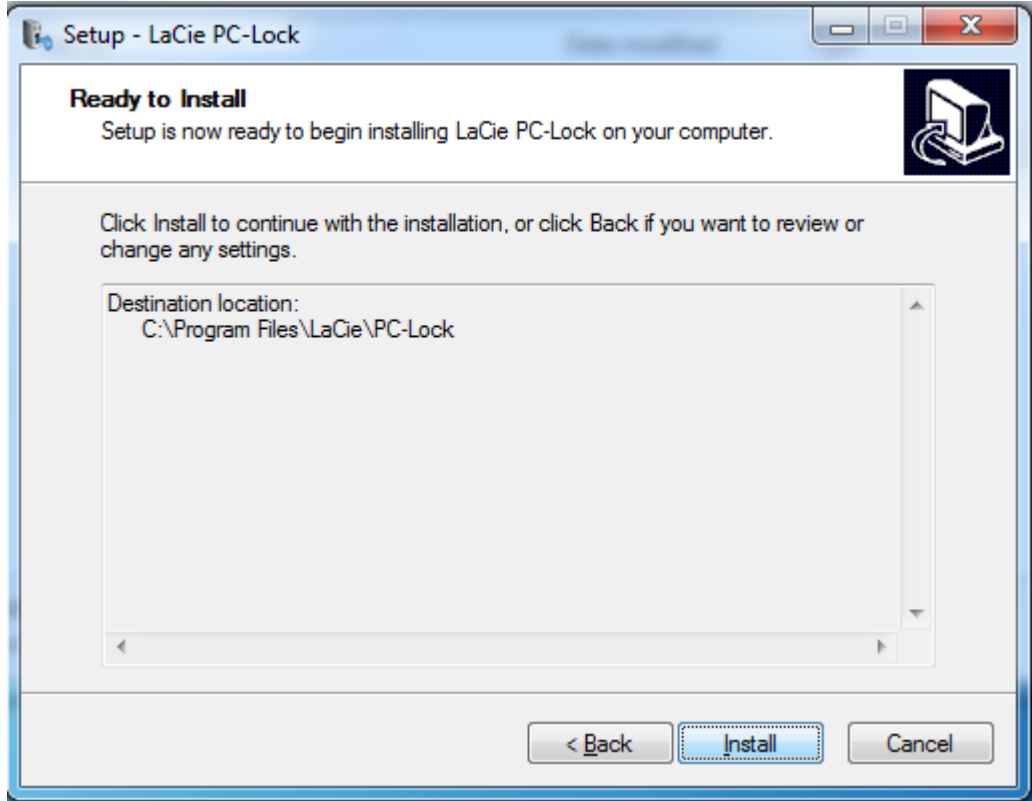

9. In the next screen, click **Finish**.

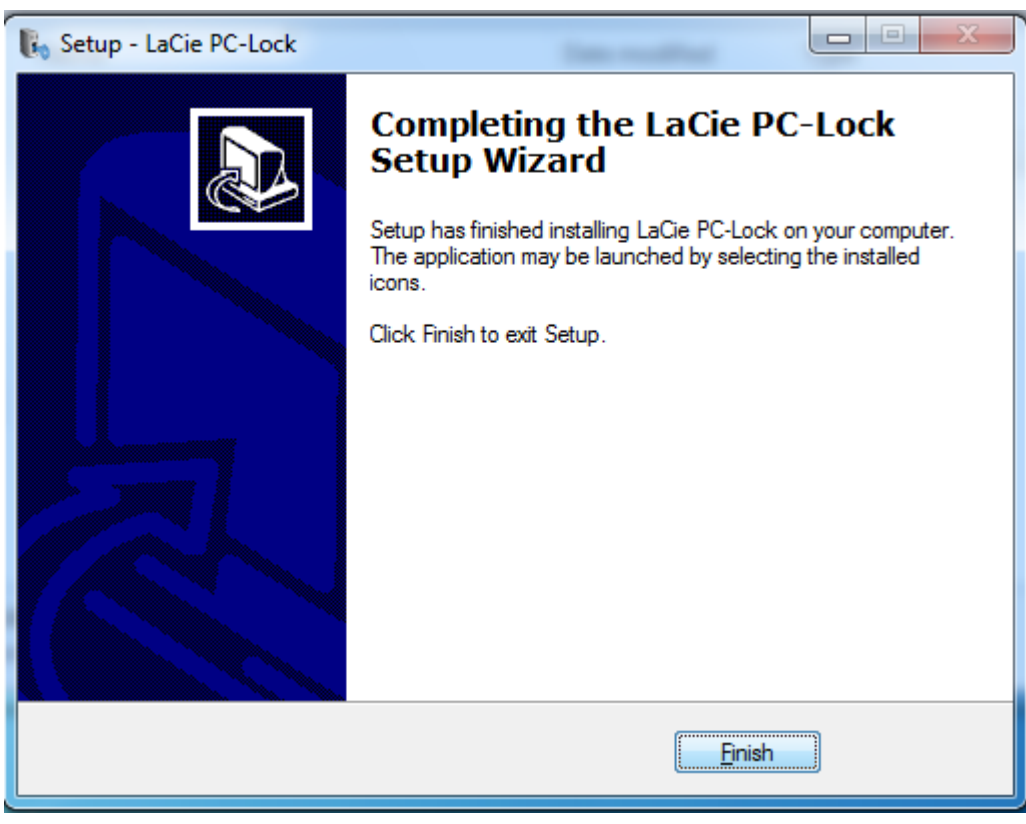

10. Move on to the next chapter, [Using PC/Mac Lock.](http://manuals.lacie.com/en/manuals/pc-mac-lock/use)

## WINDOWS XP USERS

- 1. If you already have the software, skip to step 3. Otherwise, download the software from the LaCie [website](http://www.lacie.com/us/support/drivers/).
- 2. Navigate to your downloads folder.
- 3. Double-click the LaCie PC Lock Setup exe file.

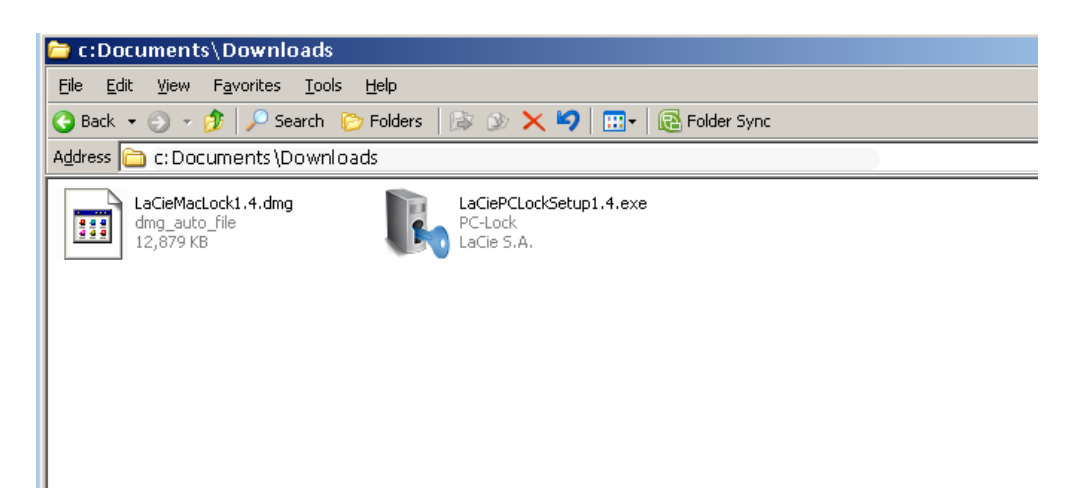

4. In the next screen, click **Next**.

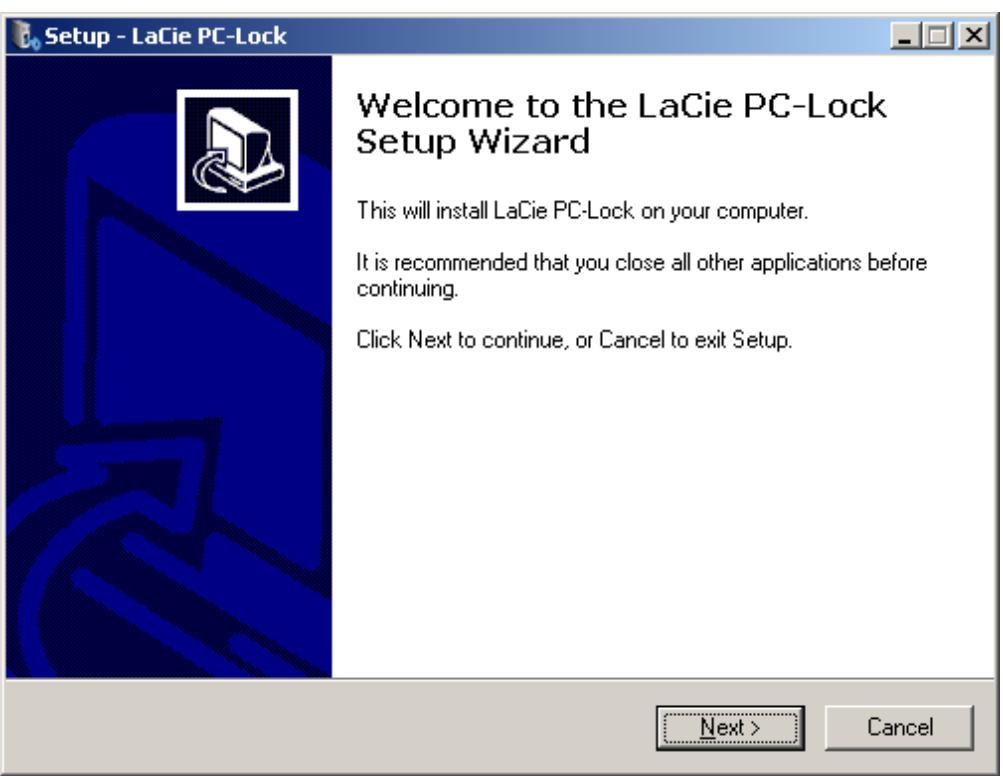

- 5. In the next screen, agree to the software license in order to continue.
- 6. In the next screen, choose where you wish to install the software, and click **Next**.

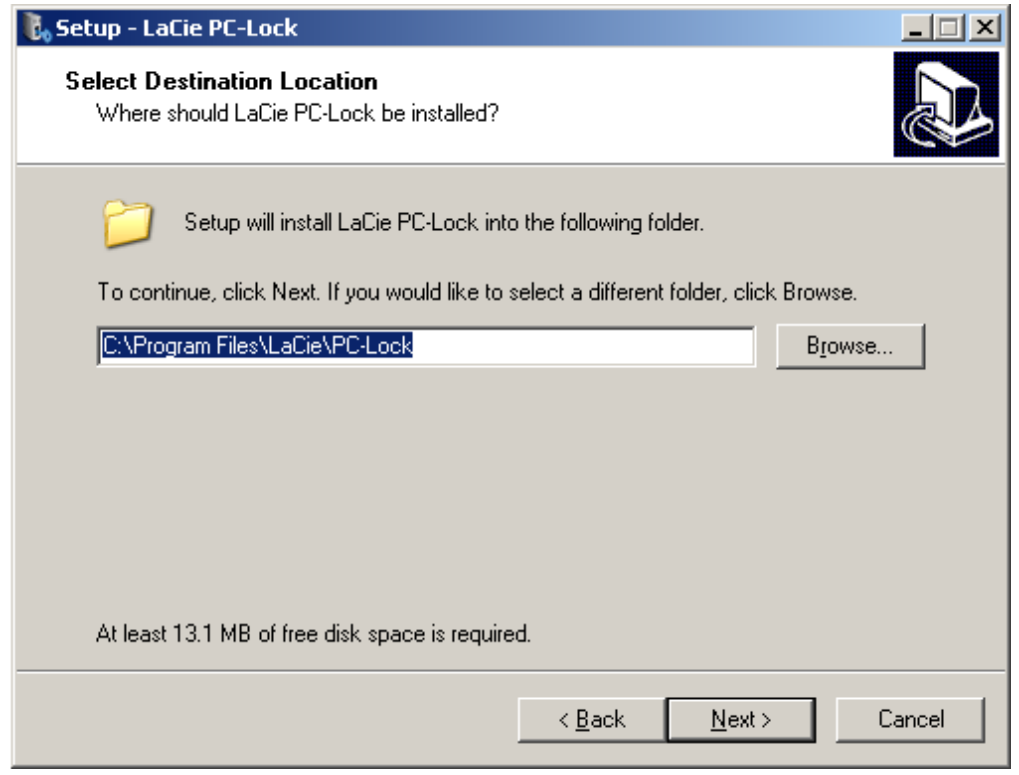

7. In the next screen, click **Install**.

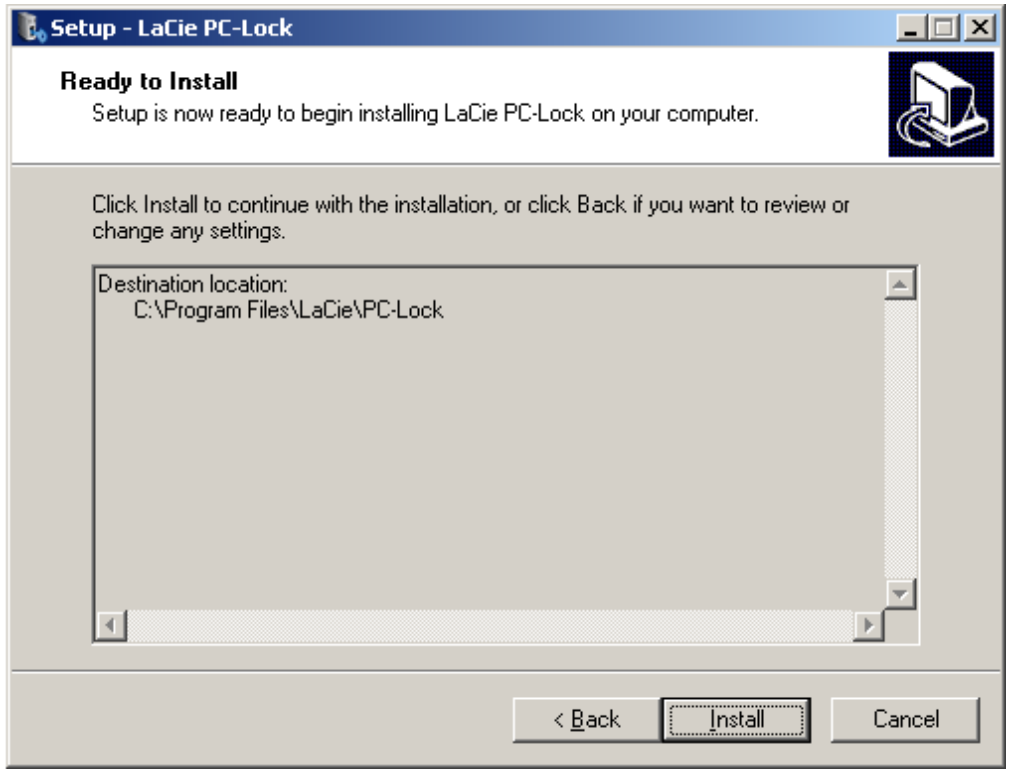

8. In the next screen, select **Yes, restart the computer now** and then click **Finish** to reboot your computer.

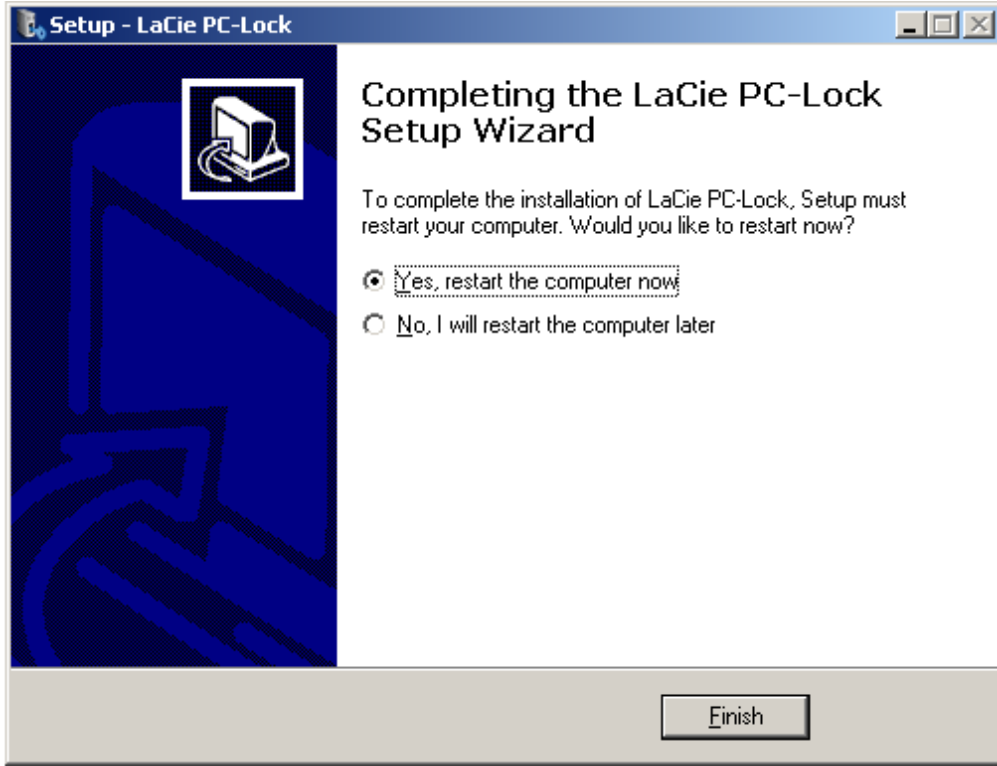

9. Move on to the next chapter, [Using PC/Mac Lock.](http://manuals.lacie.com/en/manuals/pc-mac-lock/use)

**Important info:** Windows XP users must restart their computer after installation or the software may not function correctly.